## **1. Lekérdezések a nyitóoldalról**

A nyitóoldalon a bejegyzéseket (legújabb bejegyzések időrendben vissza) a nyílra klikkelve, majd az egér lefele görgetésével egészen a lapaljáig kereshetjük. Onnan vagy a régebbi bejegyzéseket nyithatjuk meg, vagy a jobboldalon felfele nyíllal a lap tetejére léphetünk vissza. A kiválasztott "kivonat" alján a "bővebben" szövegre kattintva a kiválasztott teljes bejegyzés olvasható.

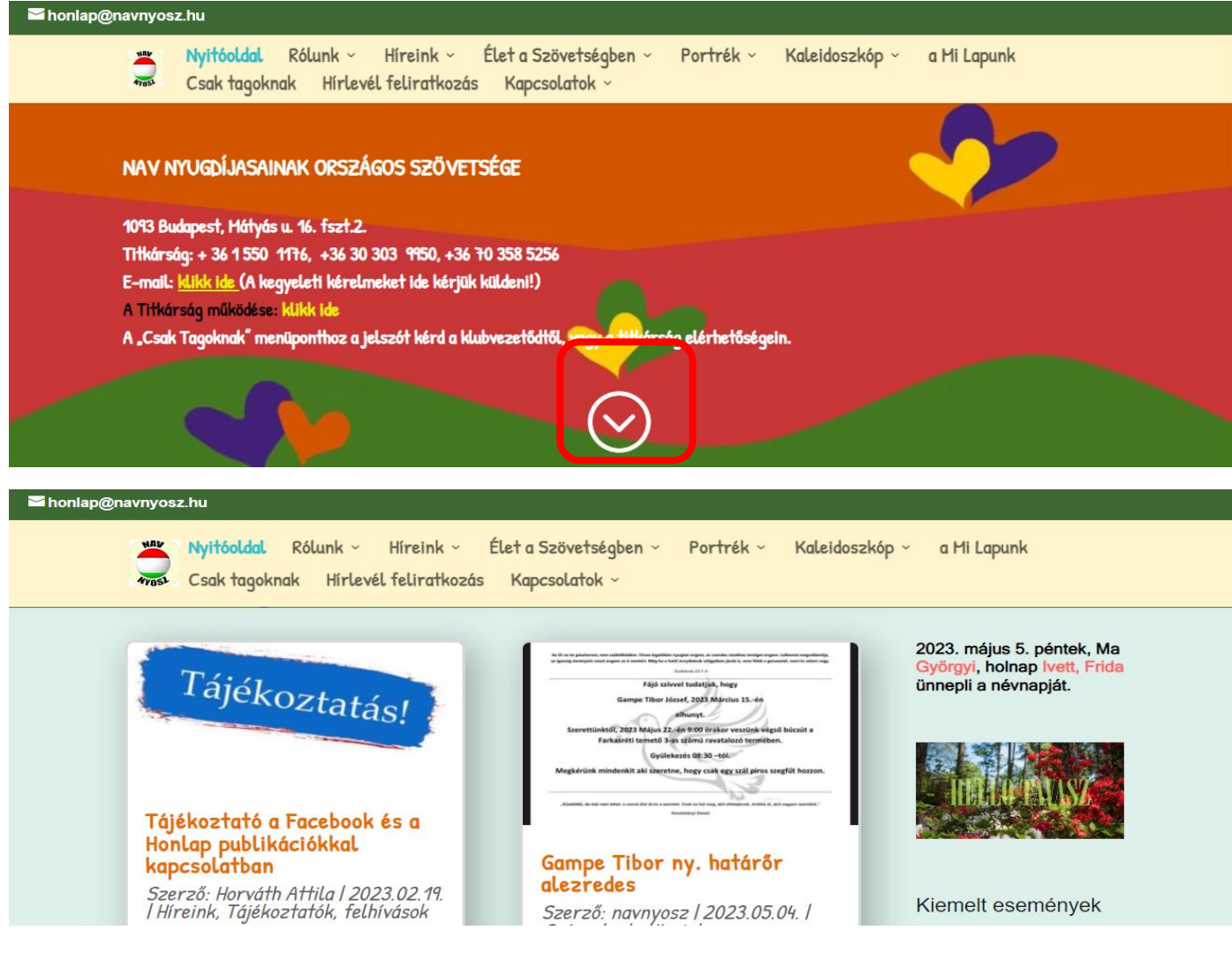

Lefelé görgetve a lap végére érve választhatunk a "Régebbi bejegyzések" lekérdezése, vagy a "nyíllal" visszatérhetünk az oldal elejére.

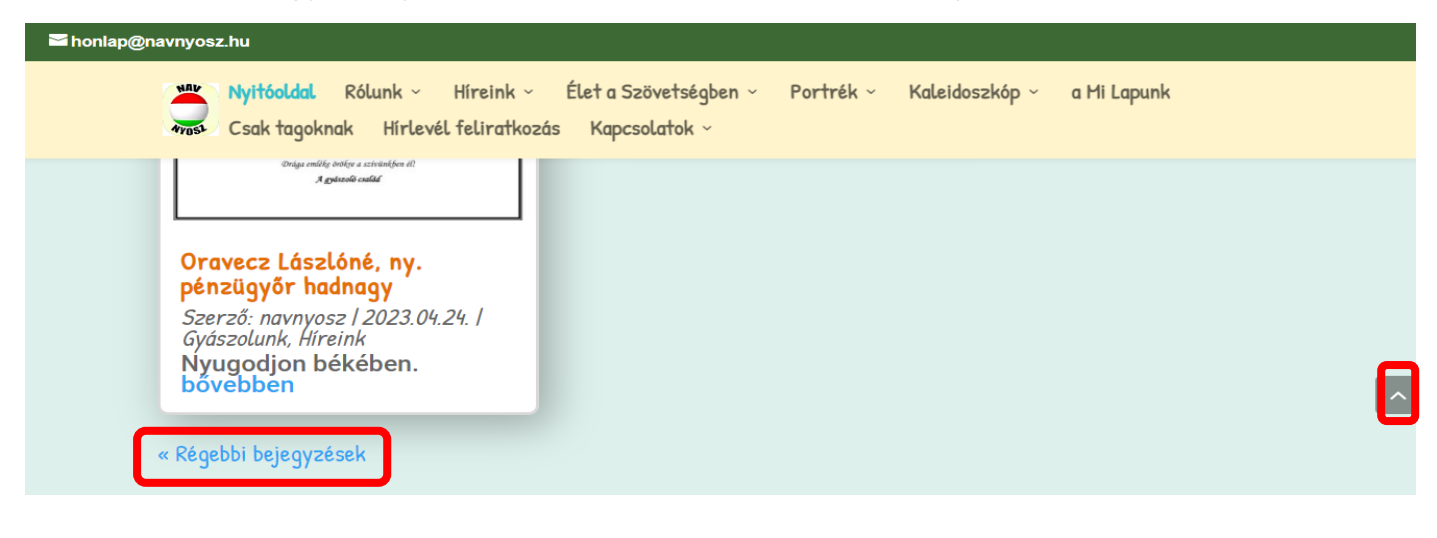

## **2. Lekérdezés menüből**

Minden oldalon és bejegyzésben a fejrészben megtalálható a menü, ami bárhonnan választható. Annak a főmenünek a címe kék színű, ahol éppen vagyunk a honlapon.

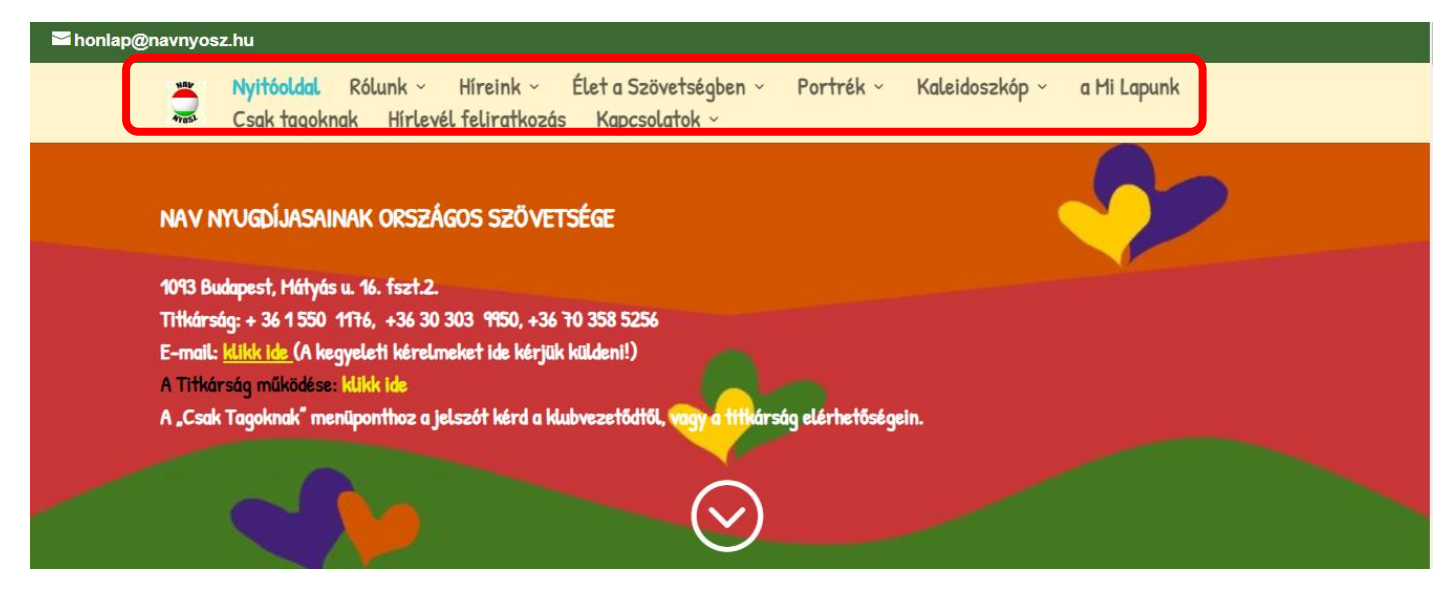

**A főmenü címe melletti lefele nyílra állva** a lenyíló almenü közül kiválasztva klikkel. (Az alábbi kép a "Rólunk" menü almenüje.)

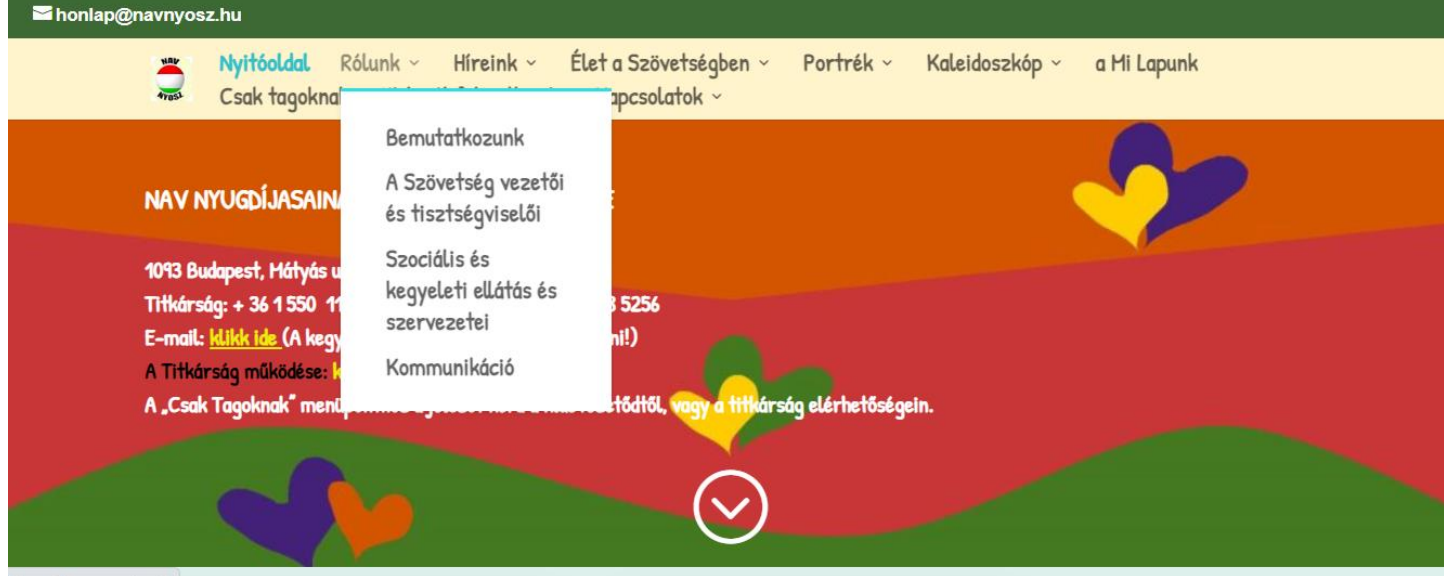

**A főmenü címére klikkelve** az összes alatta levő kategória bejegyzéseit együtt megtekinthetjük. (*Nem hiba*, ha nem lehet a menüre klikkelni, mert ebben az esetben önálló oldalak almenüi, vagy különböző funkciókat ellátó almenük kerültek a főmenü alá. *Pld. Rólunk, Élet a Szövetségben*). Az ilyen típusú menüben is lehet csak egy almenüt kiválasztani.

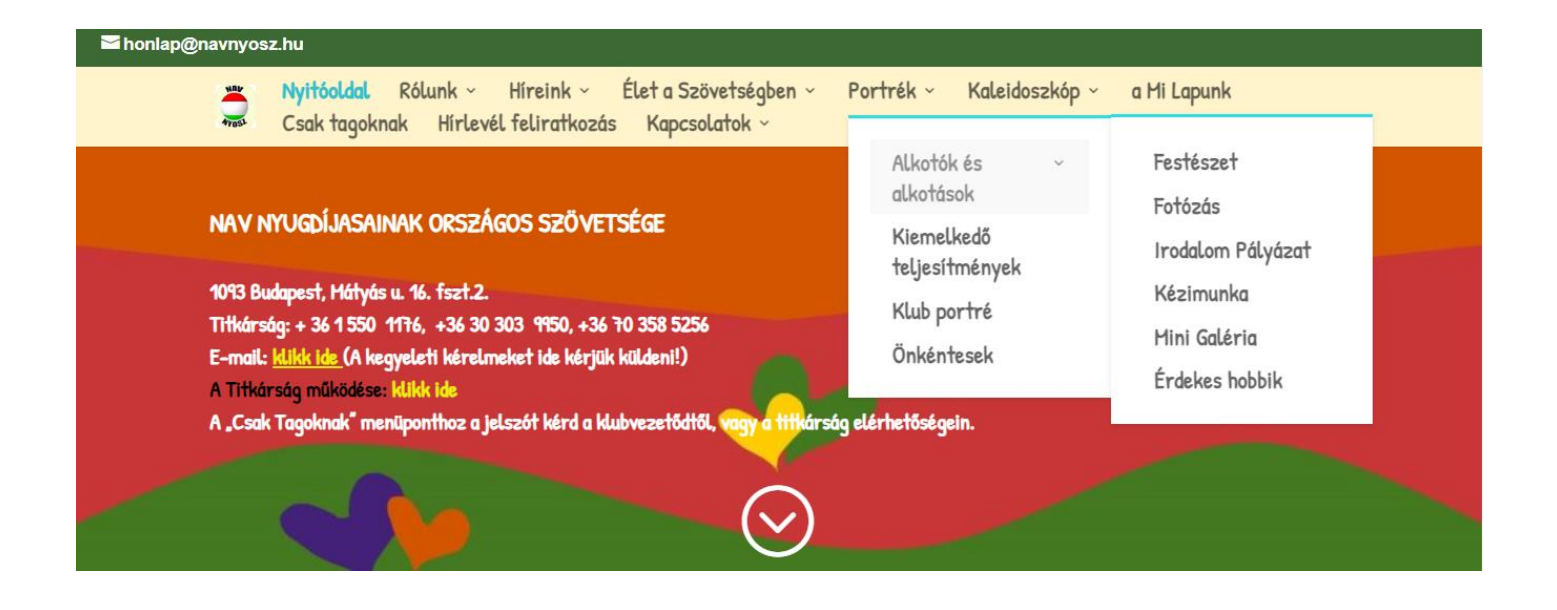

A Portrék kiválasztásával (klikk) az összes kategória/alkategória bejegyzéseit láthatjuk, ami közül kiválasztva az oldalhoz vagy bejegyzéshez jutunk.

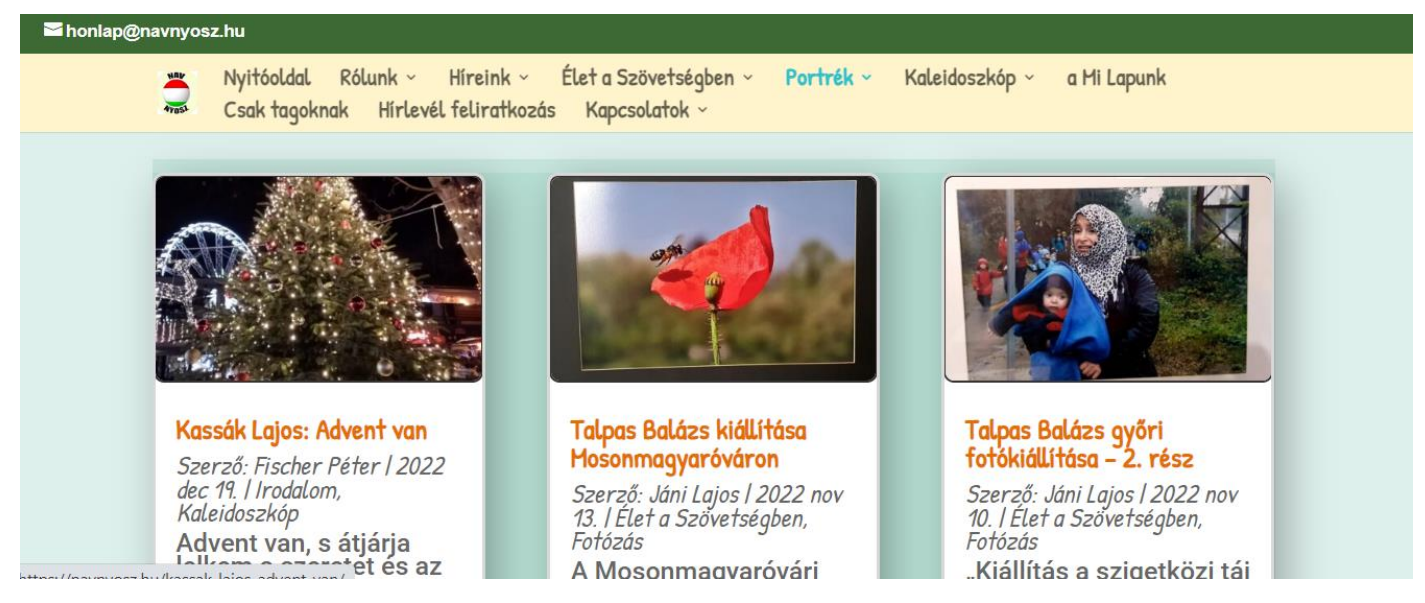

A festészet alkategória kiválasztásával, csak a festészet kategóriába tartozó bejegyzéseket látjuk.

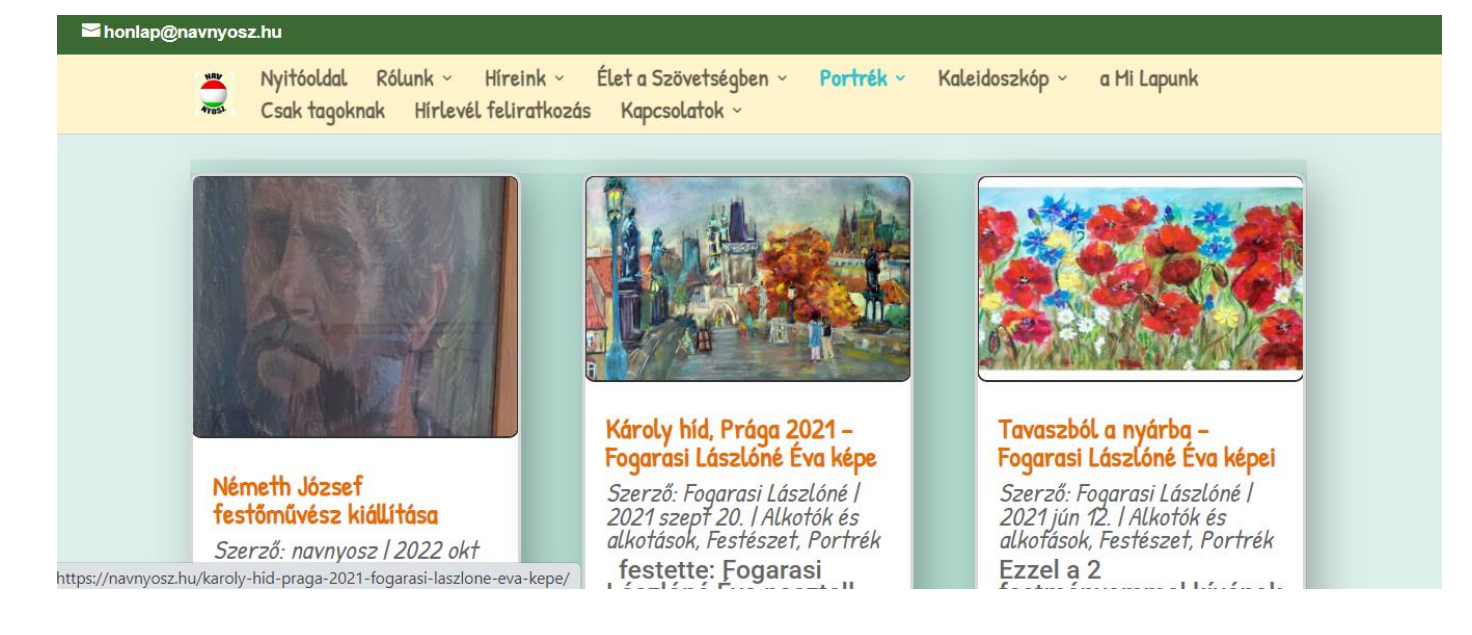

**Van olyan menüpont, ahol nincs almenü,** így a kiválasztás egy oldal kiválasztása, (Pld. "a Mi Lapunk", "Csak tagoknak")

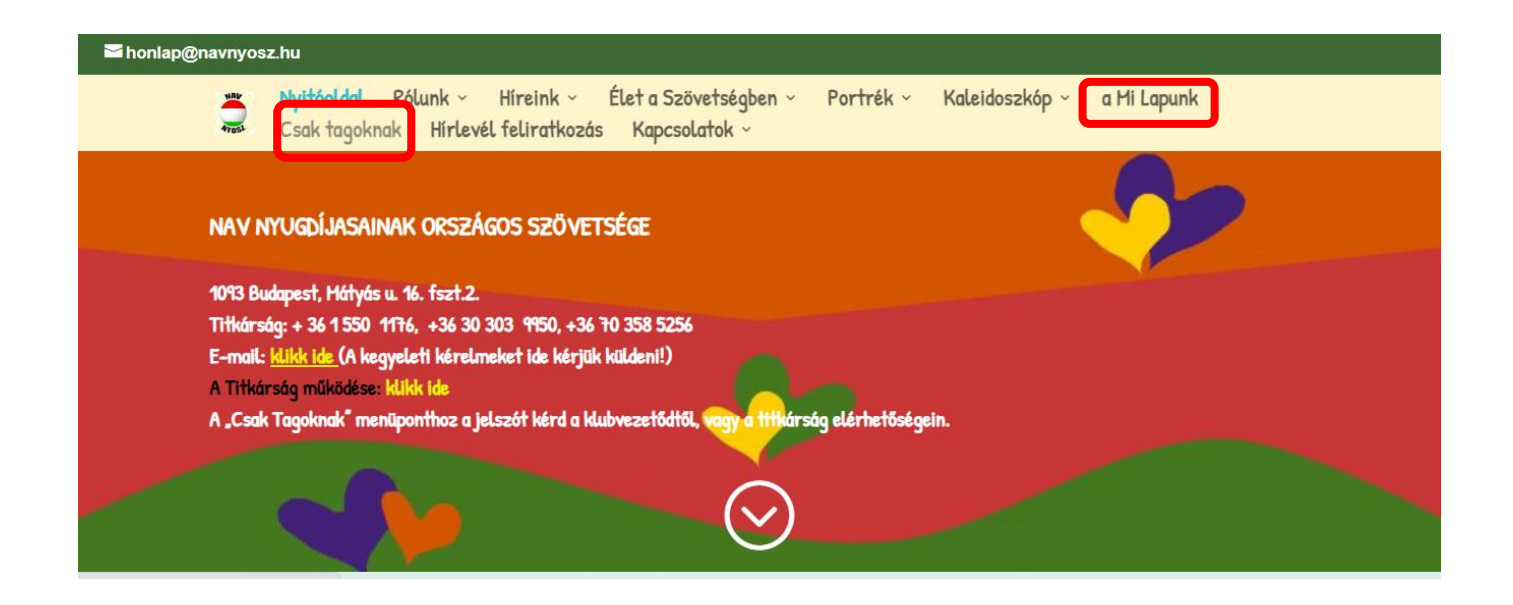

**A "Csak tagoknak" lekérdezés jelszóval védett.** A **szürke mezőbe klikk** után lehet megadni a jelszót, amit, **ha nem tudunk** (vagy elfelejtettük) a **klubvezetőtől vagy a titkárságtól lehet megkérdezni.**

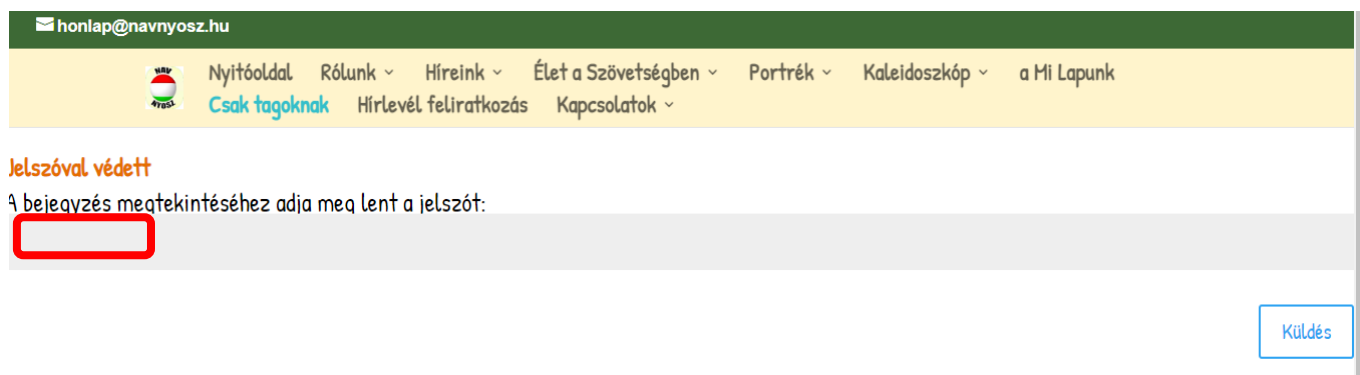

## **3. Lekérdezés oldalsávban**

**Az oldalsáv** a nyitóoldal és a bejegyzések lapjain **jobb oldalon mindig megtalálható lefelé görgetéssel,** az alábbi sorrendben:

#### **Kiemelt események lekérdezése**

A lekérdezés napját követő dátumra bejegyzett esemény bejegyzésének megtekintését teszi lehetővé.

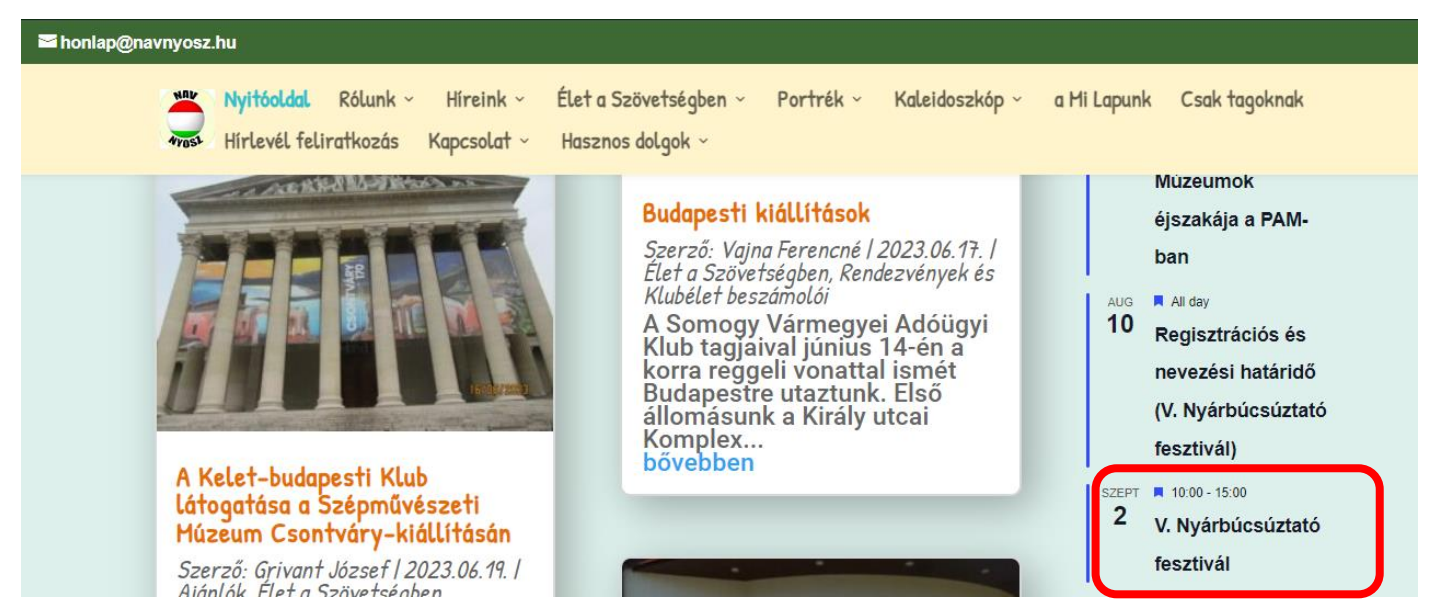

A naptár bejegyzést mutatja először, azon belül "A részletek itt olvashatóak" szövegre kattintva jutunk a bejegyzéshez.

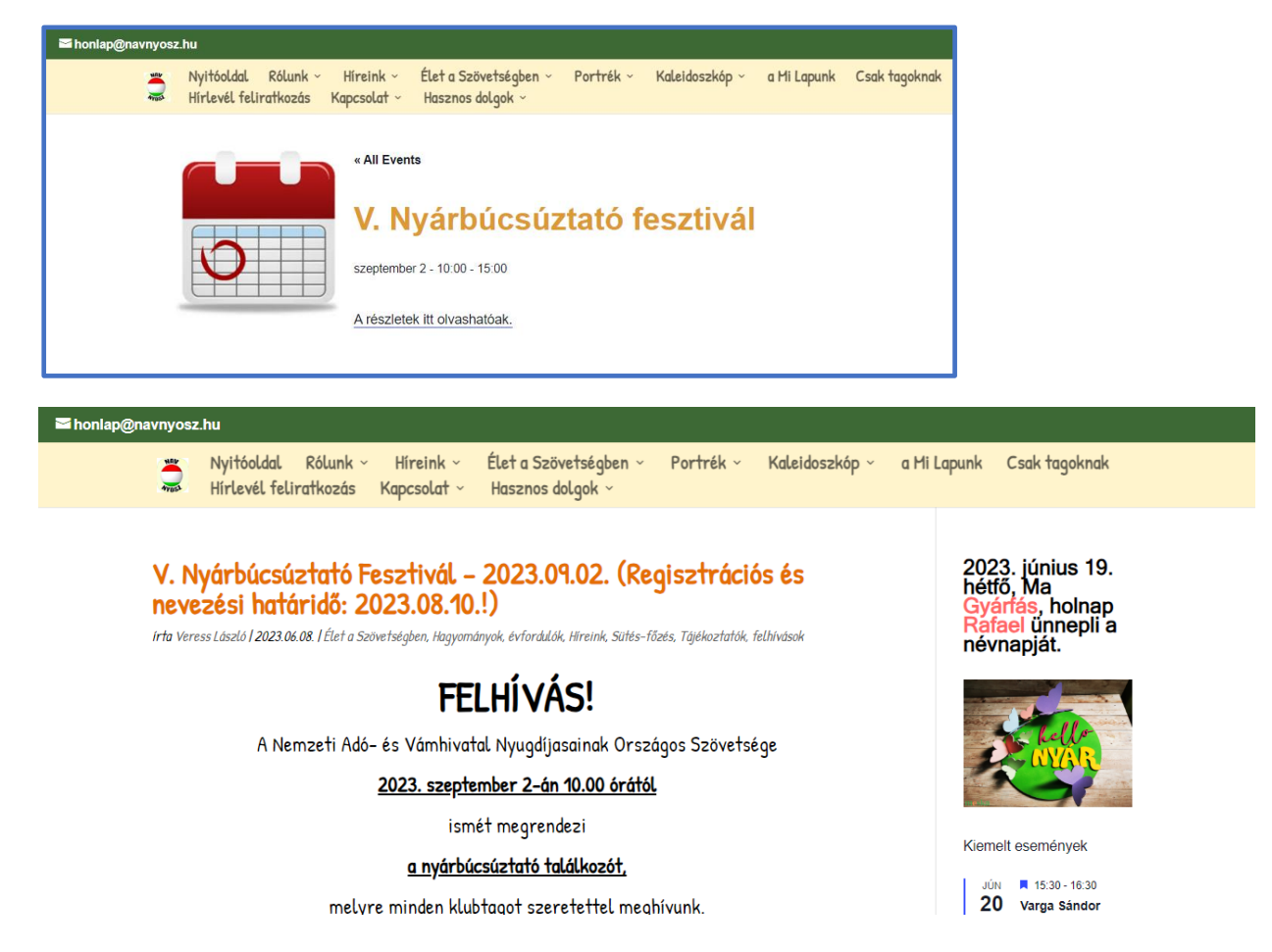

### **Dátum szerinti lekérdezés**

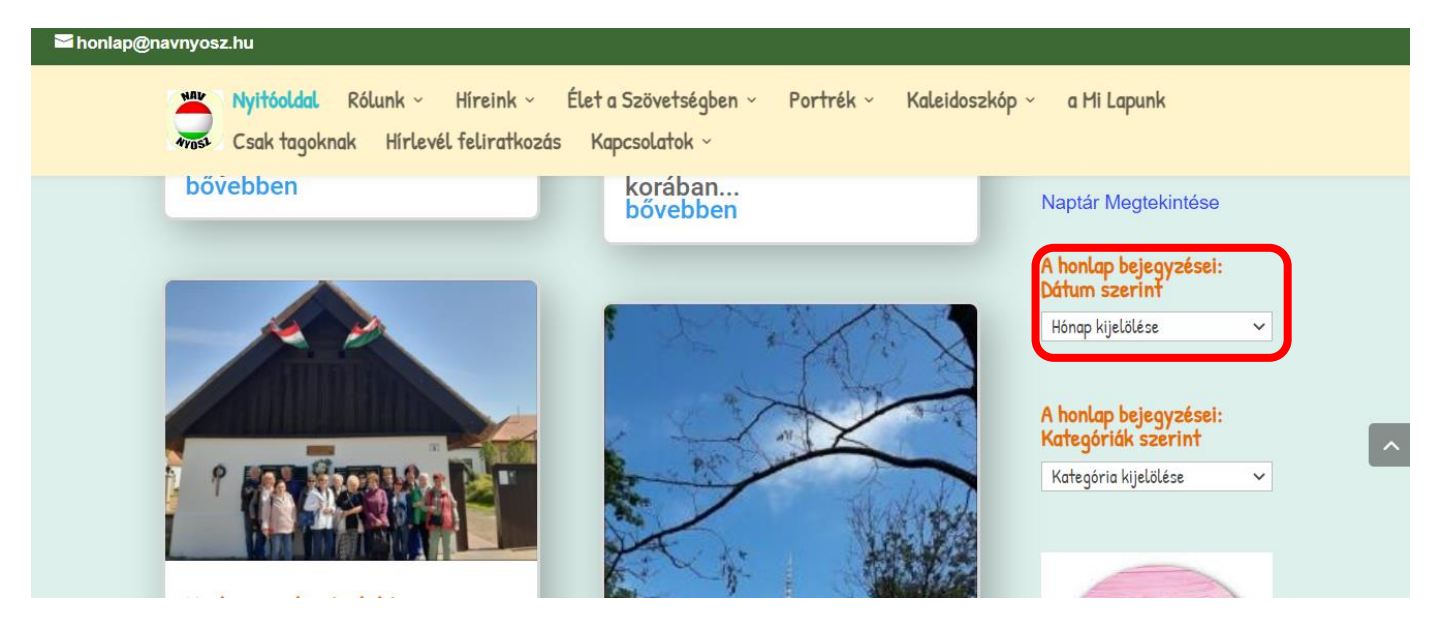

**A Dátum** kiválasztása **a hónap kijelölésével történik:**

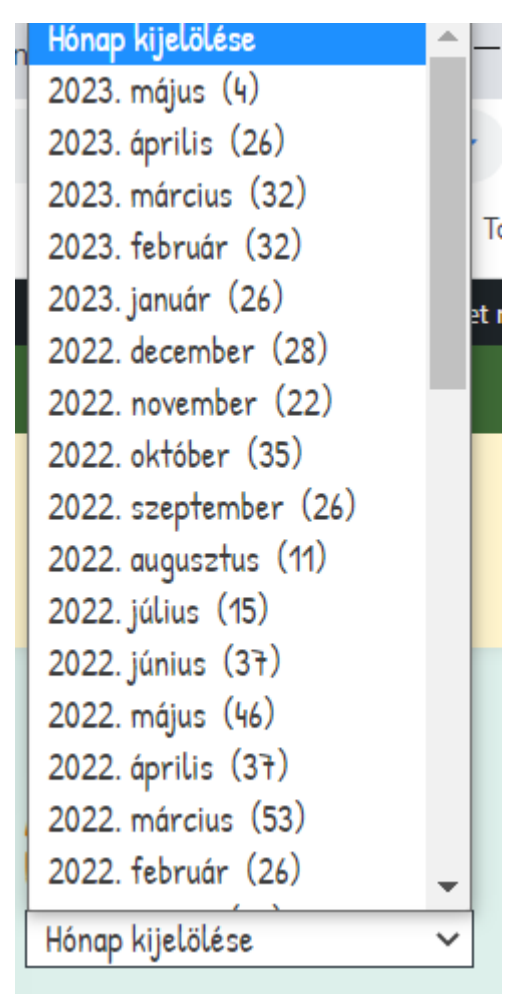

## **Kategória szerinti lekérdezés**

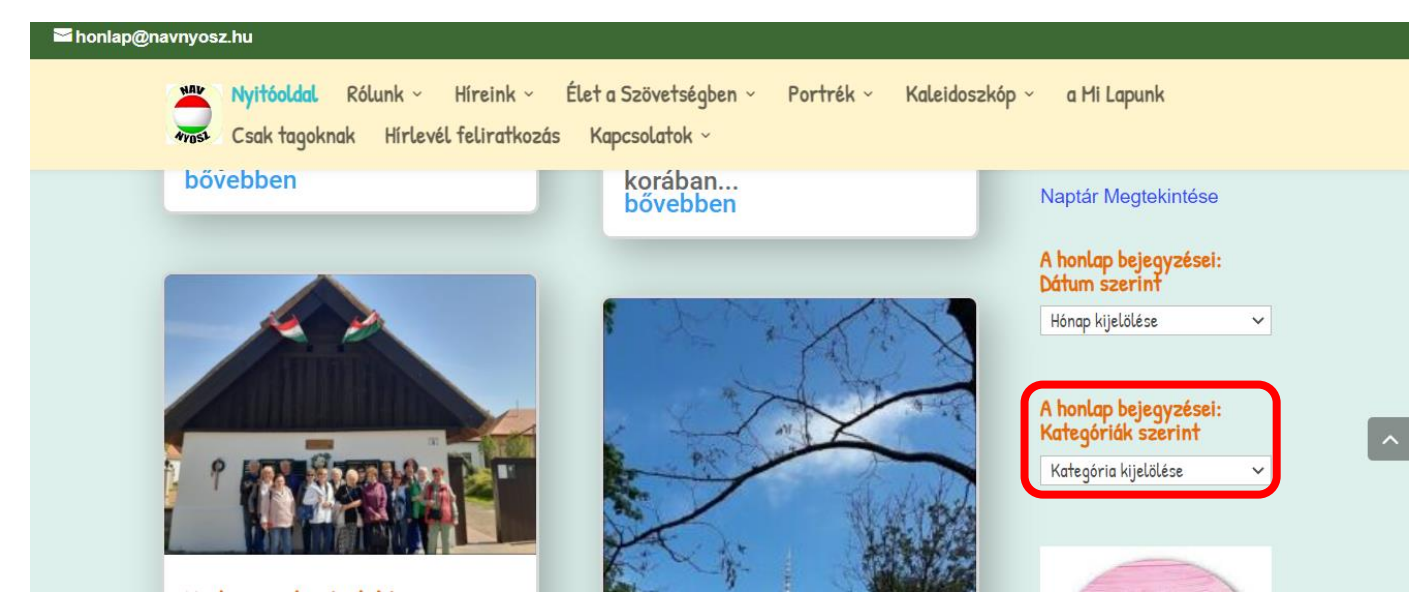

#### **A Kategória kiválasztása** (kategória kijelölése)**:**

#### Kategória kijelölése

```
Élet a Szövetségben (465)
 Rendezvények és Klubélet beszámolói (445)
Hagyományok, évfordulók (36)
Híreink (274)
 Elnökségi döntések (6)
 Gyászolunk (139)
 Pályázati hírek (1)
 Szerkesztői üzenetek (18)
 Tájékoztatók, felhívások (92)
Jegyzet (4)
Kaleidoszkóp (196)
 Ajánlók (90)
 Kertészeti tippek (20)
 Múltunk, emlékeink (26)
 Publikáció, jegyzet (45)
 Rejtvények (5)
 Sütés-főzés (19)
   Ahogy én készítem (8)
   Kedvenc receptieim (4)
```
### **Letölthető dokumentumok**

A letölthető dokumentumokat az üdülési kérelem excell táblázatát kivéve .doc illetve pdf formátumban is le lehet tölteni.

A .pdf kiterjesztésű dokumentumnál, amint megjelenik a képernyőn a .pdf, akkor jobbra fent egy lefele nyíl használatával lehet letölteni, de lehet csak nyomtatni is innen. (Úgyis ilyen esetben kézi kitöltés lesz.)

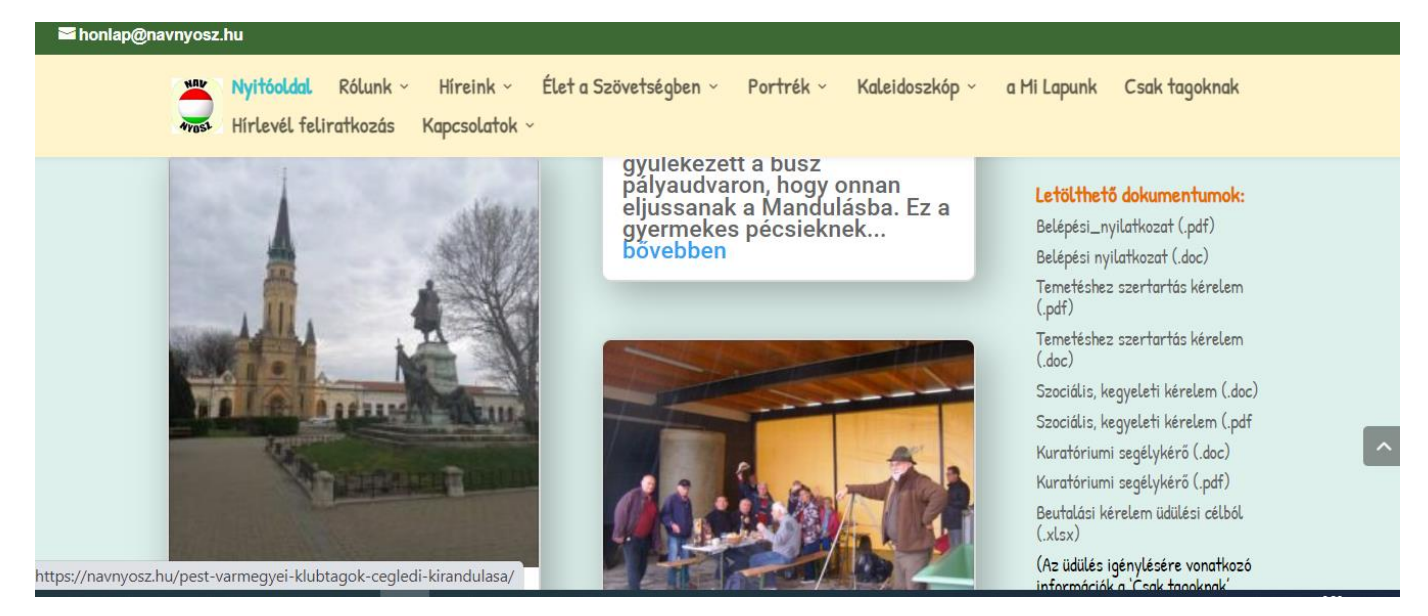

**Kapcsolódó weboldalak** NAV hivatalos honlapja, PSE honlapja.

A NAV NYOSZ a Facebookon link a letölthető dokumentumok előtt található.

# **4. Lekérdezések a "láblécben"**

**Bal oszlop**: Kapcsolatok a Szövetséggel, Kommunikációs kapcsolatok, Adatvédelmi tájékoztató oldalak lekérdezése

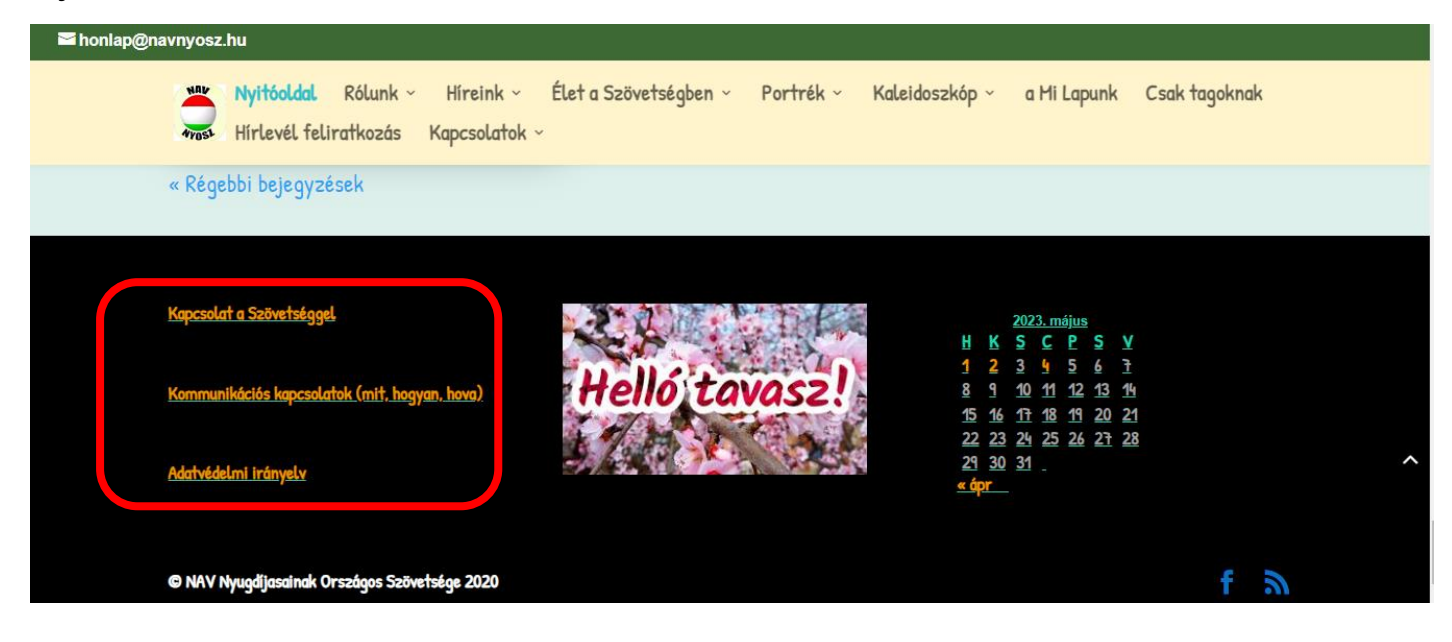

**Jobb oszlop**: Naptár, ahol a bejegyzések színes jelölése mutatja kiválasztható napo(ka)t, melyre klikkelve az adott nap bejegyzései kérdezhetőek le. (Nem az Eseménynaptár!!)

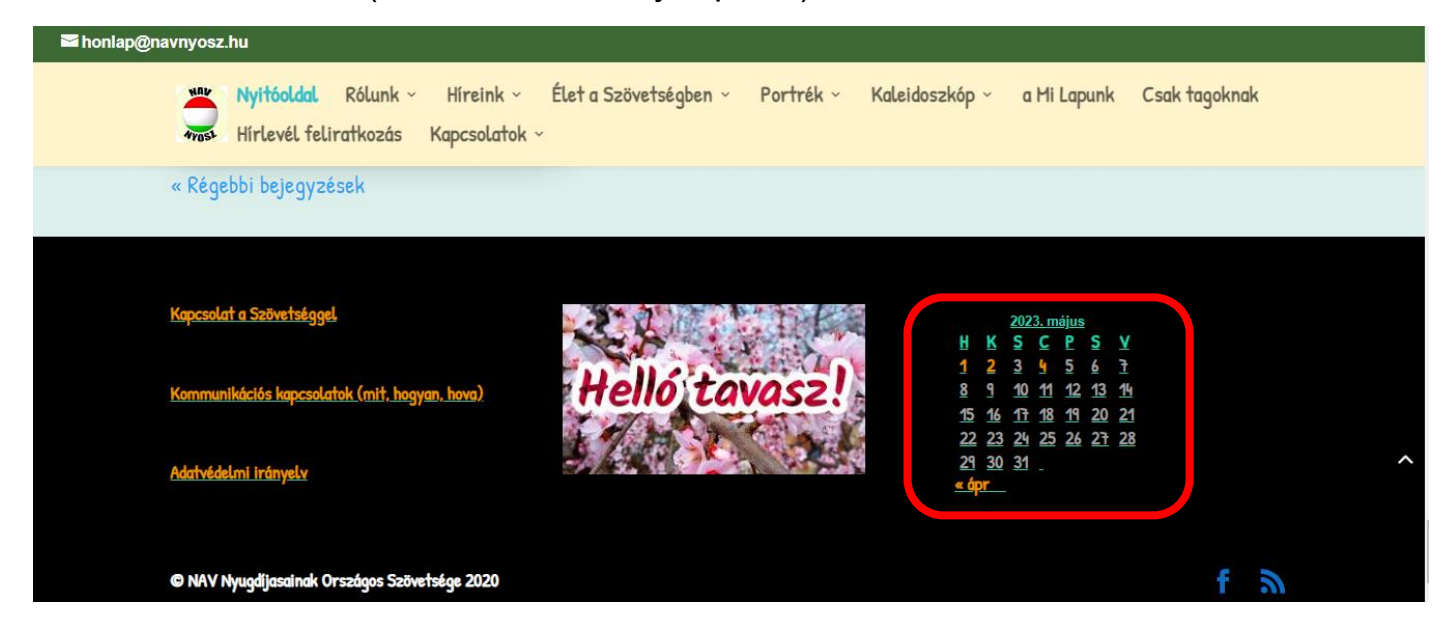